Because of the many new features included in Windows 95, some Windows 3.1 user interface enhancements might not function correctly.

The Calendar utility included with hDC First Apps is one of these Windows 3.1 user-interface enhancements. If you try to load the hDC Calendar utility, you will be able to see your calendar, but none of its features will be available.

If you are in the United States, contact Express Systems at (206) 728-8300 for more information. Outside the United States, call the product support telephone number that came with your copy of hDC First Apps.

#### **Important**

Stacker versions 4.0 or earlier do not support long file names. Do not use these versions of Stacker to compress, optimize, resize, uncompress, or change the expected compression ratio of a drive that has long file names. If you do, you will truncate long file names to eight-character names with three-character extensions. In addition, Stacker versions 4.1 and earlier are unable to compress drives that use large drive support (FAT32).

For further information, refer to Stac's World Wide Web site at:

http://www.stac.com/

Because of the many new features included in Windows 95, some Windows 3.1 user interface replacements might not function correctly.

Do It On Your Desktop is one of these Windows 3.1 user interface replacements. If you try to start Do It On Your Desktop, the program will stop running. To use Do It On Your Desktop, obtain an updated version of the program.

If you are in the United States, contact Moon Valley Software at (800) 473-5509 for more information. Outside the United States, call the product support telephone number that came with your copy of Do It On Your Desktop. Versions 2.0 and earlier of Lotus ScreenCam play Windows 3.1 screen movies under Windows 95 but do not record Windows 95 screen activity. For information about updated versions of ScreenCam that provide this functionality, contact Lotus.

If you are in the United States, call (800) 343-5414. Outside the United States, call the product support telephone number that came with your copy of ScreenCam.

You might experience problems running this version of Peachtree Accounting under Windows 95.

If you are in the United States, call (800) 336-1420 for information about obtaining a version of this program that is fully compatible with Windows 95. Outside the United States, call the product support telephone number that came with your copy of Peachtree Accounting.

If you run Adobe Photoshop version 3.0, changing default settings in common dialog boxes might result in problems. For example, in the Open dialog box, you might encounter problems if you change the setting in the List Files Of Format Type list box.

If you are a registered Adobe Photoshop user, Adobe will notify you when an update that corrects this problem is available. If you have not yet registered your copy of Adobe Photoshop, contact Adobe at (800) 87-ADOBE (800- 872-3623). Outside the United States, contact your local Adobe distributor or authorized reseller.

Because of the many new features included in Windows 95, some Windows 3.1 user interface replacements might not function correctly.

Crystal Walls is one of these Windows 3.1 user interface replacements. If you run Crystal Walls, you will be able to see pictures, but they will not be animated. To use Crystal Walls, obtain an updated version of the program. If you are in the United States, call Domain Virtual World, Inc. at (800) 896-7537. Outside the United States, call (206) 328-7200.

This disk utility was written for Windows 3.1. Because of enhancements to the Windows 95 file system, which supports long file names, some of this utility's features might not function correctly under Windows 95.

For information about obtaining updated disk utilities written for Windows 95, contact the manufacturer of this utility or your software vendor.

This virus protection utility was written for Windows 3.1. Because of enhancements to the Windows 95 file system, such as long file names, some of this utility's features might not function correctly under Windows 95. In general, you will be able to detect but not clean viruses. This utility might also occasionally detect virus activity where none occurs.

For information about virus utilities that were written for Windows 95, contact the manufacturer of this program or your software vendor.

If you are using the Access Developer's Toolkit version 2.0 to create installation disks that will be used under Windows 3.1, you must create those disks while running Windows 3.1.

If you create installation disks while running Windows 95, those disks will contain Windows 95 system components. If those installation disks are used on a Windows 3.1 system, the Windows 3.1 files will be replaced with their Windows 95 equivalents, causing serious problems.

If anyone using your program will be running Windows 3.1, create the setup disks while running Windows 3.1.

If you are using the Visual Basic Setup Toolkit version 3.0 to create installation disks that will be used under Windows 3.1, you must create those disks while running Windows 3.1.

If you create installation disks while running Windows 95, those disks will contain Windows 95 system components. If those installation disks are used on a Windows 3.1 system, the Windows 3.1 files will be replaced with their Windows 95 equivalents, causing serious problems.

If anyone using your program will be running Windows 3.1, create the setup disks while running Windows 3.1.

If you run the Aris MPC Wizard with Windows 95 using a color palette higher than 256 colors, the program might stop running.

Click here  $\blacksquare$  for information about setting your palette to use 256 or fewer colors.

Because of the many new features included in Windows 95, some Windows 3.1 user interface replacements might not function correctly.

Running a Windows 3.1 user interface replacement with Windows 95 causes some features of the interface to be unusable.

For more information about this replacement interface, contact its manufacturer or your software vendor.

This program was designed to run only on Windows NT. It takes advantage of high-end Windows NT interfaces or features that are not available in Windows 95.

For information about a version of this program that is designed for Windows 95, contact the program's manufacturer or your software vendor.

Do not run the Microsoft Sound System version 2.0 setup program under Windows 95. Instead, set up the Microsoft Sound System hardware by carrying out the following procedure.

# **To set up Microsoft Sound System hardware under Windows 95**

- 1 Click the Start button, and then point to Settings.
- 2 Click Control Panel, and then double-click the Add New Hardware icon.
- 3 Install your sound card by following the instructions on your screen.

Windows 95 is a highly integrated operating system that provides many new features. Because of differences in the operating system, some Windows 3.1 utilities, such as TabWorks, need to be upgraded or used differently with Windows 95.

Although you can run your current version of TabWorks under Windows 95, it is recommended that you do not use it as your default interface. Instead, start TabWorks by clicking the Start button and then clicking Programs. You will be able to use all of the items currently in your TabWorks book, but you will be unable to add a new item to your book by using File Tracking or by dragging the item. A new version of TabWorks for Windows 95 is available, and it includes many new features that capitalize on the more powerful Windows 95 operating system.

If you are in the United States, contact XSoft at (800) 909-4446 for more information. Outside the United States, call the product support telephone number that came with your copy of TabWorks.

The tutorial for PFS:Window Works might not run correctly if your taskbar setting is Always On Top. If you try to run the tutorial with the taskbar on top, the program might stop responding. To resolve this problem, change the taskbar setting before running the tutorial.

# **To change your taskbar setting**

- 1 Click the Start button, and then point to Settings.
- 2 Click Taskbar, and then clear the Always On Top check box.

The MaxTime, FN-esse, and Toshiba sound control programs that were written for Windows 3.1 prevent the Windows 95 taskbar from correctly displaying buttons that represent running programs. If you decide to use either of these programs, buttons representing running programs will not appear correctly on the taskbar. To switch between open programs, press ALT+TAB.

If you are in the United States, call your local Toshiba product support organization for more information, or call (800) 999-4273. Outside the United States, call the product support telephone number that came with your copy of this program.

This version of Central Point Anti-Virus was designed to work with Windows 3.1. Because of changes to the Windows operating system, some of this program's features do not function correctly under Windows 95.

If you are in the United States, contact Symantec Corporation for information about obtaining a version of this program that is designed for Windows 95. You can reach Symantec at (800) 441-7234 or (541) 334-6054. Outside the United States, call the product support telephone number that came with your copy of this program.

Family Tree Maker version 2.0 might not run correctly if your taskbar setting is Always On Top. If you try to run Family Tree Maker with the taskbar on top, the program will stop responding. To resolve this problem, change the setting before running the program.

## **To change your taskbar setting**

- 1 Click the Start button, and then point to Settings.
- 2 Click Taskbar, and then clear the Always On Top check box.

If you are in the United States, contact Banner Blue Software at (510) 794-6850 for information about obtaining a version of this program that is designed for Windows 95. Outside the United States, call the product support telephone number that came with your copy of this program.

Because of changes to the Windows operating system, TrueEffects might not work under Windows 95.

If you are in the United States, contact MicroLogic at (510) 652-5464 for more information. Outside the United States, call the product support telephone number that came with your copy of TrueEffects.

Because of changes in the Windows operating system, this version of NCD PC-Xware might not function correctly under Windows 95. If you install PC-Xware on a computer that is running Windows 95, your computer might not start.

If you are in the United States, contact NCD at (800) 296-3359 for more information about this program . Outside the United States, call the product support telephone number that came with your copy of this program.

Wired for Sound version 1.0 was designed for Windows 3.1 and is too closely tied to that operating system to function correctly under Windows 95.

If you are in the United States, contact Aristo-Soft, Inc. for more information about this program. You can reach the company in the following ways: phone (800) 278-6768 or (510) 426-5355; fax (510) 426-6703. Outside the United States, call the product support telephone number that came with your copy of Wired for Sound.

When you try to close older versions of Icon Hear It, the program might stop running.

If you are in the United States, call (805) 781-3890 or fax (805) 781-3898 for information about obtaining a version of this program that was designed for Windows 95. Outside the United States, call the product support telephone number that came with your copy of Icon Hear it.

If you are running DaVinci eMAIL and you use a network printer, make sure the network path is associated with a printer port (this is also referred to as "capturing" a printer port). Otherwise, you might encounter problems when you print to a network printer.

Click here  $\Box$  for information about capturing a printer port.

If you are running DaVinci eMAIL version 3.0, you cannot add user licenses in Windows 95. To add new users, you need DaVinci eMAIL version 3.1.

If you are in the United States, contact ON Technology Corporation for more information. You can reach the company at the following numbers: phone (800) 328-4624; fax (919) 319-7088. Outside the United States, call the product support telephone number that came with your copy of DaVinci eMAIL.

You are attempting to use the 16-bit version of the Windows NT management tools, which does not run under Windows 95. To resolve this problem, use the new 32-bit version of these tools, which are located on The Microsoft Network.

If you installed Microsoft Exchange, which is included with Windows 95, you will be unable to run older versions of Microsoft Mail. When you install Microsoft Exchange, some Microsoft Mail files get replaced. Older versions of Microsoft Mail cannot use the new versions of these files.

Nickelodeon Director's Lab might display some error messages at the end of its setup program. If this occurs, you must close the setup program manually.

After the setup program has added new shortcuts, you might see a message that says, "Setup Message: Script or DLL has been corrupted. Unable to load dialog template: 'mscuistf.dll: 2'." If this message appears, carry out the following procedure.

### **To close the Nickelodeon Director's Lab setup program**

1 Press CTRL+ALT+DEL.

2 In the Close Program dialog box, click the Director's Lab setup program, and then click End Task.

This ends the error messages and closes the setup program.

The WorldView CD-ROM by Aris Entertainment includes a modified version of Microsoft Video for Windows. Because this modified version was not configured properly, it might erroneously report that a device driver is corrupted and might advise you to call product support services.

If you are following the instructions in the Readwrld.txt file, you might see an error message on your screen indicating that the source file or destination disk might be corrupted. If you receive such an error message, carry out the following procedure.

### **If you received a message that says the Iccvid.drv file is corrupted**

1 Select the following text:

command /c copy x:\vfwsetup\iccvid.drv %windir%\system /y

- 2 Copy the selected text by pressing CTRL+C.
- 3 Click the Start button, and then click Run.
- 4 Paste the text you selected in step 1 by pressing CTRL+V.
- 5 Select the letter x in the text you pasted, and then type the letter of your CD-ROM drive.

6 Click OK.

7 Reinstall Video for Windows by following the instructions in the Readwrld.txt file.

You might experience problems running Turbo Debugger version 3.1 for Windows under Windows 95.

If you are in the United States, contact Borland International, Inc. for information about obtaining a version of this program that runs with Windows 95. To place an order, call (800) 331-0877. For technical support, call (408) 461-9110. Outside the United States, call the product support telephone number that came with your copy of Turbo Debugger.

Older versions of PrintCache were designed to modify parts of Windows 3.1 printer drivers. If you run older versions of PrintCache under Windows 95, none of the printer drivers installed on your computer will work.

For more information about this program, contact LaserTools at (510) 420-8242.

If you use a network printer, make sure the network path is associated with a printer port (this is also referred to as "capturing" a printer port). Otherwise, you might encounter problems when you print to a network printer from this program.

Click here  $\Box$  for information about capturing a printer port.

For more information about this program, contact its manufacturer or your software vendor.

This version of pcAnywhere was designed to work under Windows 3.1. Because of changes to the Windows operating system, this program does not function correctly under Windows 95.

If you are in the United States, contact Symantec Corporation for information about obtaining pcAnywhere version 2.0, which was designed for Windows 95. You can reach the company at (800) 441-7234 or (541) 334- 6054. Outside the United States, call the product support telephone number that came with your copy of pcAnywhere.

## **To capture a printer port**

- 1 Click here **i** to open the Printers folder.
- 2 Click the icon for the printer you are using.
- 3 On the File menu, click Properties.
- 4 Click the Details tab, and then select the port specified in the Print To The Following Port check box.
- 5 If the specified port begins with the letters LPT, the port has been captured. Close the properties dialog box. If the specified port begins with backslashes (\\), write down the text that appears in the Print To The Following Port box, and then carry out the following steps.
- 6 Click Capture Printer Port.
- 7 In the Device list, select a printer port that you are not already using.
- 8 In the Path list, type the text you wrote down in step 5, and then click OK.
- 9 In the Print To The Following Port box, select the port you chose in step 7.

## **Tip**

- For Help on an item, click
- at the top of the dialog box, and then click the item.

Because of changes in the Windows operating system, Thumbelina might not install correctly under Windows 95. You can resolve this problem by adding a line to your System.ini file that causes Windows 95 to report that it is Windows version 3.1 to the setup program.

## **To enable the setup program for Thumbelina to run**

1 Print or write down these instructions.

- 2 Click here  $\overline{\phantom{a}}$  to start System Configuration Editor.<br>3 On the Window menu, click the Win, in file.
- 3 On the Window menu, click the Win.ini file.
- 4 Locate the [Compatibility] section.
- 5 In the [Compatibility] section, type the following text on a line of its own:
- **DSHELL=0x00200000**
- 6 On the File menu, click Exit.
- 7 Save your changes to the Win.ini file by clicking Yes.<br>8 Restart your computer, and then run the Thumbelina
- 8 Restart your computer, and then run the Thumbelina setup program.<br>9 Carry out steps 2 through 7 again, but this time, remove the text that
- Carry out steps 2 through 7 again, but this time, remove the text that you added to the Win.ini file.

Because of changes in the Windows 95 operating system, you cannot switch between standard and enhanced environments in MCS Stereo version 1.05. If you do, the mixer controls will be disabled. To re-enable them, close the program, and then reopen it.

If you are in the United States, contact Animotion Development Corp. for information about obtaining a version of this program that is designed for Windows 95. You can reach the company at the following numbers: phone (800) 536-4175 or (205) 591-5715; fax (205) 591-5716; technical support (205) 591-5715; technical support BBS (205) 591-5795. Outside the United States, call the product support telephone number that came with your copy of MCS Stereo.
The McAfee network management software NetTools versions 5.1 and 5.2 contain the program Appman.exe, which is a replacement for Windows 3.1 Program Manager. Because of changes to the Windows operating system, Appman.exe might not function correctly with Windows 95.

If you are in the United States, contact McAfee Associates, Inc. for information about obtaining a version of this program that is designed for Windows 95. You can reach the company at the following numbers: phone (408) 988-3832; fax (408) 970-9727; technical support BBS (408) 988-4004. Outside the United States, call the product support telephone number that came with your copy of NetTools.

If you run Adobe Acrobat version 1.0 under Windows 95, you might receive a general protection fault error. If this occurs, upgrade to the latest version of Acrobat.

If you are in the United States, call (800) 272-3623 for information about obtaining the latest version of Acrobat. Outside the United States, call the Adobe product support telephone number that came with your copy of Acrobat.

Windows 95 does not recognize the device disabling provided by the Compaq utility named Secure. For secure device disabling, use Compaq F10 Setup in conjunction with the setup password. You can also disable a device by carrying out the following procedure.

## **To disable a hardware device**

- 1 Click here **5** to display System properties.
- 2 Click the plus sign beside the hardware type, and then double-click the hardware.
- 3 In the Device Usage area, clear the check box beside the current configuration.

If there is more than one configuration listed in the Device Usage area, clear the check boxes next to each configuration for which you want to disable the device.

# **Tip**

After the device is disabled, the resource settings might not be free unless you have Plug and Play hardware. To free the resource settings used by this device, click Related Topics below.

{button ,AL("A\_FREE\_RESOURCES")} Related Topics

RemindMe version 1.0 does not run under Windows 95 because of changes in the Windows operating system. If you attempt to start this version of RemindMe, the program will not work.

If you are in the United States, contact Velocity Development Corp. for more information about this program. You can reach the company at the following numbers: phone (800) 856-2489 or (415) 776-8000; fax (415) 982-3299; technical support (415) 392-4357. Outside the United States, call the product support telephone number that came with your copy of RemindMe.

This program was designed for Windows 3.1. Because of changes in the Windows 95 operating system, some of the program's features, such as the floppy RPM test, RAM test, and video tests do not function correctly.

If you are in the United States, contact Landmark Research International Corp. for information about obtaining a version of this program that is designed for Windows 95. You can reach the company at the following numbers: phone (800) 683-6696 or (813) 443-1331; fax (813) 443-6603; technical support (800) 683-0854. Outside the United States, call the product support telephone number that came with your copy of this program.

Because of changes to the Windows operating system, Pixar's Typestry might not run until you create a Win32s.ini file for it, and then save it in your System folder.

### **To create a Win32s.ini file**

- 1 Click here **5** to start Notepad.
- 2 In Notepad, type the following:

### **[WIN32s]**

#### **Version=1.3**

- 3 Click the File menu, and then click Save.
- 4 Name the file Win32s.ini, and save it in the System folder, which is located in the folder that contains your Windows 95 files.

For Help on an item in the Save As dialog box, click  $\binom{2}{1}$  at the top of the dialog box, and then click the item.

If you are in the United States, contact Pixar, Inc. for more information about this program. You can reach the company at the following numbers: phone (800) 888-9856 or (510) 236-4000; fax: (510) 236-0388; technical support (800) 937-3179. Outside the United States, call the product support telephone number that came with your copy of Typestry.

SpaceManager version 1.53 or earlier does not run correctly under Windows 95 because of changes in the operating system. Although you can install SpaceManager in MS-DOS mode, most of the program's utilities will not function correctly.

Because SpaceManager is no longer manufactured, it is recommended that you obtain a similar program that was designed for Windows 95.

You must install or run this game from a command prompt. If you attempt to run or install it by clicking the Start button, and then clicking Run, the game will not install or run correctly.

## **To run this game**

- 1 Click the Start button, and then point to Programs.
- 2 Click MS-DOS Prompt.
- 3 Type the command that installs or runs the game.

Rebel Assault, a CPU-intensive game, runs better on a computer that has a 486 or faster processor. If your computer has an 386 processor, carry out the following procedure.

### **To run Rebel Assault on a computer that has an 386 processor**

- 1 Close Rebel Assault, and then use My Computer to locate the program's icon.
- 2 Right-click the Rebel Assault icon, and then click Properties.
- 3 Click the Program tab, and then click Advanced.
- 4 Select the MS-DOS Mode check box.
- 5 Click OK in all open dialog boxes, and then restart Rebel Assault.

## **Tip**

If you do not know what type of processor your computer has, right-click the My Computer icon, and then click Properties.

When Super PC-Kwik version 4.0 runs under Windows 95, the program can cause irreparable problems on hard disks that were compressed by using DoubleSpace. This is caused by changes to the Windows 95 operating system.

It is recommended that you do not install Super PC-Kwik version 4.0 under Windows 95.

If you are in the United States, contact PC-Kwik Corporation for more information about this program. You can reach the company at the following numbers: phone (800) 274-5945 or (503) 644-5644; fax (503) 646-8267; technical support (503) 644-8827. Outside the United States, call the product support telephone number that came with your copy of Super PC-Kwik.

#### **Important**

This version of PC Tools was designed to work with MS-DOS or Windows 3.1. Because of changes to the Windows operating system, some of this program's features do not function correctly under Windows 95. If you are using large disk support (FAT32), this program might not run at all.

If you are in the United States, contact Symantec Corporation for information about obtaining new disk utilities that were designed for Windows 95. You can reach the company at (800) 441-7234 or (541) 334-6054. Outside the United States, call the product support telephone number that came with your copy of PC Tools.

You can install Windows 95 on existing SuperStor compressed drives and existing compressed volume files. However, because of incompatibilities, you cannot compress drives using SuperStor after you install Windows 95.

For example, PC DOS version 6.3 uses the **sstor /ds** command. SuperStor/DS uses a file named Defrag.exe to compress a drive. That file was replaced with a newer version during Windows 95 setup, and SuperStor cannot use the newer version of the file.

There are no known versions of SuperStor available for Windows 95. If you want to compress a new drive or create a new compressed volume file, use DriveSpace, which is included with Windows 95. Or obtain a compression program that was designed for Windows 95.

DoubleTools for DoubleSpace by Addstor is incompatible with MS-DOS versions 6.2, 6.22, and Windows 95. Do not install this program under Windows 95. If you do, you will lose access to any existing compressed volume files when you restart your computer.

Carbon Copy version 2.5 and earlier does not run under Windows 95 because of changes in the Windows operating system. If you attempt to run either the host or guest components of Carbon Copy, your computer will stop responding.

If you are in the United States, contact Microcom for information about obtaining a version of this program that is designed for Windows 95. You can reach the company at the following numbers: phone (800) 822-8224; fax (617) 551-1021; technical support BBS (617) 762-5134. Outside the United States, call the product support telephone number that came with your copy of Carbon Copy.

Because of changes to the Windows operating system, this version of your Cyberflix product is incompatible with Windows 95. You can easily obtain an updated version of the program from CompuServe or America Online. If you do not have a CompuServe or America Online account, contact Cyberflix at (615) 546-7846 for information about obtaining an updated version. Outside the United States, call the product support telephone number that came with your Cyberflix product.

To update your Cyberflix product from CompuServe

To update your Cyberflix product from America Online

### **To update your Cyberflix product from CompuServe**

- Start CompuServe Information Manager, the Windows version of CompuServe.
- Click the Services menu, and then click GO.
- In the Go dialog box, type the following, and then click OK:

# **gamepub**

- Double-click Index Of Game Publishers
- Determine which forum Cyberflix games are in, and then click Cancel.
- Double-click the appropriate forum.
	- If you have not yet joined this forum, you must join it to download the Cyberflix files.
- Double-click Cyberflix.
- Click the Library menu, and then click Browse.
- Click the program you want to download, and then click Retrieve.

For more information about using CompuServe, see CompuServe Help.

## **To update your Cyberflix product from America Online**

- 1 Click the Go To menu, and then click Keyword.
- 2 Type the following, and then click Go:

## **software**

3 Click Search The Libraries, and then type the following:

# **Cyberflix**

- 4 Click List Matching Files, and then click the game you want to download.
- 5 Click Download Now.

For more information about using America Online, see America Online Help.

If you receive a general protection fault error while trying to run Adobe Illustrator version 4.0, you might be able to resolve the problem by using the standard VGA display drivers that come with Windows 95. If your display is already set for standard VGA, click the Run Program button.

Click here  $\boxed{5}$  for information about changing display drivers.

If you are in the United States, contact Adobe at (800) 833-6687 for information about obtaining a version of this program that is designed for Windows 95. Outside the United States, call the product support telephone number that came with your copy of Adobe Illustrator.

## **To change your display driver**

- 1 Click here **5** to view Display properties.
- Click Change Display Type.
- In the Adapter Type area, click Change.
- Click Show All Devices.
- In the Manufacturers list, click Standard Display Types.
- In the Models list, click Standard Display Adapter (VGA).
- Click OK, and then click Close in the Change Display Type and Display Properties dialog boxes.
- Windows prompts you to restart your computer so the changes you made can take effect. If any programs are running, save any unsaved data, and then click Yes.

The setup program for EarthCare! installs program icons in a way that is not supported by Windows 95. Although the setup program runs successfully, no icons are created. You can either run EarthCare! by using the Run

command or by creating an EarthCare! submenu on the Programs menu, and then adding icons to the submenu.

To run EarthCare! by using the Run command

To create a submenu and icons for EarthCare!

If you are in the United States, contact Wayzata Technology, Inc. at (800) 735-7321 for more information about this program. Outside the United States, call the product support telephone number that came with your copy of EarthCare!.

# **To run EarthCare! by using the Run command**

- 1 Click the Start button, and then click Run.
- 2 In the Open box, type the following:

## **x:\pc\earthc.exe**

For x, substitute the letter of your CD-ROM drive.

#### **To create a submenu and icons for EarthCare!**

- 1 Right-click the Start button, and then click Open.
- 2 Double-click the Programs folder.
- 3 Click the File menu, point to New, and then click Folder.
- 4 Type the following name for the folder:

### **EarthCare!**

- 5 Press ENTER, and then double-click the folder you just created.
- 6 On the File menu, point to New, and then click Shortcut.
- 7 Use the Create Shortcut wizard eight times to create a shortcut for each the following items. For the letter x, substitute the letter of your CD-ROM drive.

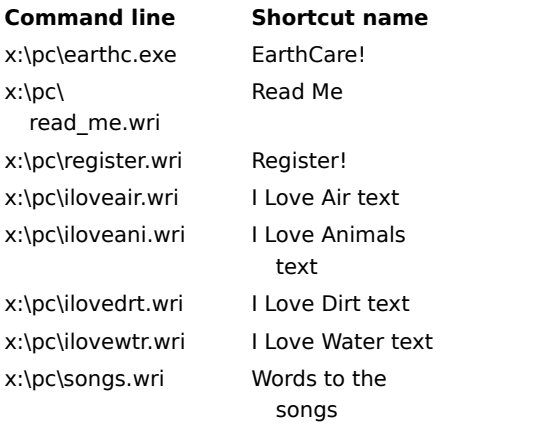

8 To start an EarthCare! program, click the Start button, point to Programs, and then point to EarthCare!

If you use a network printer with 3D Home Architect under Windows 95, make sure the network path is associated with a printer port (this is also referred to as "capturing" a printer port). Otherwise, you might encounter problems when printing to a network printer.

Click here  $\Box$  for information about capturing a printer port.

If you are in the United States, contact Broderbund Software, Inc. at (800) 521-6263 for information about obtaining a version of this program that is designed for Windows 95. Outside the United States, call the product support telephone number that came with your current copy of 3D Home Architect.

To install additional fonts from Microsoft TrueType Font Pack, double-click the Fonts icon in Control Panel. Click here  $\blacksquare$  for information about adding fonts in Windows 95.

Some of the features of this version of Symantec's Time Line might not work correctly under Windows 95 because of changes to the Windows operating system. If you attempt to use features such as the Tools.run macro and Time Line samples, Time Line will stop responding.

If you are in the United States, contact Symantec at (800) 441-7234 for information about obtaining a version of this program that is designed for Windows 95. Outside the United States, call the product support telephone number that came with your copy of Time Line.

You are about to install Close-Up version 6.0 or Close-Up/LAN Pro version 6.1. Because of changes in the Windows 95 operating system, only the Remote side of Close-Up is currently compatible with Windows 95.

If you are in the United States, contact Norton-Lambert Corp. for information about obtaining a version of Close-Up that was designed for Windows 95. You can reach Norton-Lambert at the following numbers: phone (805) 964-6767 extension 1; fax (805) 683-5679. Outside the United States, call the product support telephone number that came with your current copy of Close-Up.

Do not run the setup program for this version of your Humongous Entertainment product. Because of changes in the Windows 95 operating system, installing this program on your computer might result in system errors. You can, however, run the program from your CD-ROM by locating either the Autofred.exe or Autofarm.exe file, double-clicking it, and then clicking Play. To make starting the program easy, you can add a command for it to the Start or Programs menu.

Click here  $\blacksquare$  for information about adding a command to the Start or Programs menu.

If you are in the United States, contact Humongous Entertainment at (206) 485-1212 for more information. Outside the United States, call the product support telephone number that came with your Humongous Entertainment product.

Because of changes to the Windows operating system, Symantec C++ Professional version 6.1 and earlier do not operate correctly under Windows 95.

If you are in the United States, contact Symantec at (800) 441-7234 for information about obtaining a version of this program that was designed for Windows 95. Outside the United States, call the product support telephone number that came with your copy of Symantec C++ Professional.

Because of changes to the Windows operating system, Upfront version 1.1 might not work under Windows 95.

If you are in the United States, contact SketchTech for more information about this program. You can reach the company at the following numbers: phone (612) 379-1435; fax (612) 331-4962. Outside the United States, call the product support telephone number that came with your copy of Upfront.

Because of enhancements to Windows 95 display drivers, Proxy does not work under Windows 95.

If you are in the United States, contact Funk Software, Inc. for information about a version of this program that was designed for Windows 95. You can reach the company in several ways:

Phone (800) 828-4146

Fax (617) 547-1031

E-mail sales@funk.com

World Wide Web http://www.funk.com/

Outside the United States, call (617) 497-6339.

Because of changes in the Windows operating system, the WanderLink component named Proxy does not run under Windows 95. During WanderLink Client installation, make sure you do not install the Proxy Master or Host components.

If you are in the United States, contact Funk Software, Inc. for information about a version of this program that was designed for Windows 95. You can reach the company in several ways:

Phone (800) 828-4146

Fax (617) 547-1031

E-mail sales@funk.com

World Wide Web http://www.funk.com/

Outside the United States, call (617) 497-6339.

Because of enhancements to the graphics drivers in Windows 95, Poetry in Motion does not run correctly if your screen is set to a resolution other than 640 by 480.

Click this  $\Box$  for information about changing your screen resolution to 640 by 480.

If you are in the United States, contact the Voyager Co. at (800) 446-2001 for more information about this program. Outside the United States, call the product support telephone number that came with your copy of Poetry in Motion.

Because of changes in the Windows operating system, certain features of this version of Wired for Sound Pro might not work correctly under Windows 95.

You can download a Windows 95-compatible update for Wired for Sound version 4.0 from the following services:

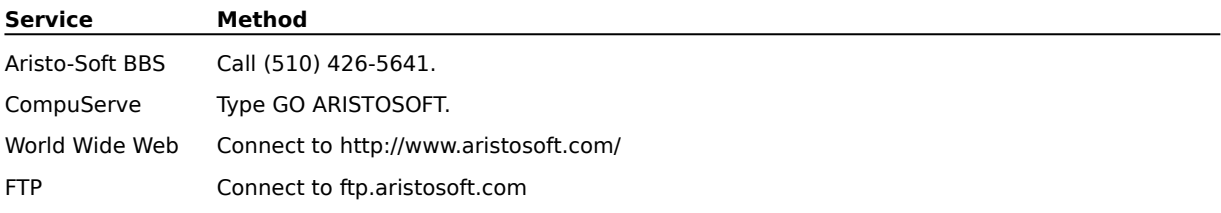

If you are in the United States and do not have access to any of these sources, contact Aristo-Soft, Inc. at (800) 278-6768 or (510) 426-5355, and request upgrade code MS95. For general help or information, call (510) 426- 5355 or fax (510) 426-6703. Outside the United States, call the product support telephone number that came with your copy of Wired for Sound Pro.

When you use a network printer with PerForm PRO, make sure the network path is associated with a printer port (this is also referred to as "capturing" a printer port). Otherwise, you might encounter problems when printing to a network printer.

Click here  $\boxed{5}$  for information about capturing a printer port.

If you are in the United States and want more information about PerForm PRO, contact Delrina Technology Inc. at (800) 268-6082. Outside the United States, call the product support telephone number that came with your copy of PerForm PRO.

Because of changes to the Windows operating system, you cannot run Remotely Possible/Sockets version 1.1 under Windows 95.

If you are in the United States, contact Avalan Technology, Inc. at (800) 441-2281 or (508) 429-6482 for information about obtaining a version of this program that was designed for Windows 95. Outside the United States, call the product support telephone number that came with your copy of this program.

To install this Lotus product from a computer that is on a network, you need to map a drive letter to the network computer.

Click here  $\blacksquare$  for information about mapping a drive letter to a network computer.

If you are in the United States, contact the word processing division of Lotus Development Corp. for information about obtaining Ami Pro version 3.1, which was designed for Windows 95. You can reach the company at the following numbers: phone (800) 831-9679 or (404) 391-0011; technical support (508) 988-2500. If you are in Europe, call 011-44-784-455-445. If you are in Asia, call 011-813-5496-3101. If you are in any other area, call the product support telephone number that came with your copy of this program.
# **Important**

Stacker versions 4.1 and earlier are unable to compress drives that use large drive support (FAT32).

For further information, refer to Stac's World Wide Web site at: http://www.stac.com/

### **Important**

Do not use Stacker versions 4.0 or earlier to compress drives that have long file names. If you do, you will truncate long file names to eight-character names with three-character extensions. In addition, Stacker versions 4.1 and earlier are unable to compress drives that use large drive support (FAT32).

For further information, refer to Stac's World Wide Web site at:

http://www.stac.com/

Versions 2.0 and 2.2 of the Bounds Checker program by Nu-Mega do not work under Windows 95.

If you are in the United States, contact Nu-Mega for information about obtaining a version of this program that was designed for Windows 95. You can reach the company at (800) 468-6342 or (603) 889-2386. Outside the United States, call the product support telephone number that came with your copy of Bounds Checker.

If you are installing ClarisWorks version 2.0, continue with the installation. If you are installing ClarisWorks version 1.0 for Windows, you cannot install the program by using Setup.exe, which is located on disk one. Use Setupcw.exe, which is located on disk two, instead.

If you are in the United States, contact Claris Corp. for information about obtaining a version of this program that was designed for Windows 95. You can reach the company at (408) 727-9004 or the technical support BBS at (408) 987-7421. Outside the United States, call the product support telephone number that came with your copy of ClarisWorks.

This version of Norton AntiVirus was designed to work under Windows 3.1. Because of changes to the Windows operating system, some of this program's features do not function correctly under Windows 95.

If you are in the United States, contact Symantec Corporation for information about obtaining a version of this program that was designed for Windows 95. You can reach the company at (800) 441-7234 or (541) 334-6054. Outside the United States, call the product support telephone number that came with your copy of Norton Antivirus.

This version of Norton Desktop or Norton Backup for Windows was designed to work under Windows 3.1. Because of changes to the Windows operating system, some of this program's features do not function correctly under Windows 95. In some cases, the program will not work at all.

If you are in the United States, contact Symantec Corporation for information about utilities designed specifically for Windows 95. You can reach the company at (800) 441-7234 or (541) 334-6054. Outside the United States, call the product support telephone number that came with your copy of Norton Desktop for Windows.

This version of Norton Utilities was designed to work with MS-DOS or with Windows 3.1. Because of changes to the Windows operating system, some of this program's features do not function correctly under Windows 95.

If you are in the United States, contact Symantec Corporation for information about obtaining a version of this program that was designed for Windows 95. You can reach the company at (800) 441-7234 or (541) 334-6054. Outside the United States, call the product support telephone number that came with your copy of Norton Utilities.

Because of changes to the Windows operating system, some of Norton Commander's features might not function correctly with Windows 95.

If you are in the United States, contact Symantec Corporation for information about obtaining a version of this program that was designed for Windows 95. You can reach the company at (800) 441-7234 or (541) 334-6054. Outside the United States, call the product support telephone number that came with your copy of Norton Commander.

This program was designed for an earlier version of Windows. It does not work correctly under Windows 95 because of changes in the operating system. If you try to run this program anyway, make sure you first save any work in other running programs.

Although this program works under Windows 95, you might encounter problems when you try to print. If you do, the print troubleshooter in Windows 95 Help might provide solutions for your printing problems.

This program was designed for an earlier version of Windows. It might not work correctly under Windows 95 because of changes in the operating system.

You might be unable to run this program under Windows 95 using certain display settings. If you encounter problems, change the number of colors your monitor displays to 256 or 16 colors.

Click here  $\Box$  for information about changing your color palette.

If problems persist, contact the program's manufacturer or your software vendor.

You might be unable to run this program under Windows 95 using certain display settings. If you encounter problems, change your screen resolution to 640 by 480.

Click this  $\Box$  for information about changing your screen resolution. If problems persist, contact the program's manufacturer or your software vendor. Because of the advanced 32-bit networking features in Windows 95, this program might not work properly. If you need to continue to use this program, use the networking software that was on your computer before you installed Windows 95. For more information, contact your network administrator.

Windows 95 is capable of detecting many types of hardware. To ensure that your hardware is properly set up, use the Add New Hardware wizard to install the drivers for it.

Click here  $\blacksquare$  for information about setting up new hardware.

Do not change the settings for your hardware by using the control panel program that came with it. Instead, carry out the following procedure.

### **To change the settings for your hardware**

- 1 Click the Start button, and then point to Settings.
- 2 Click Control Panel, and then double-click the icon for the hardware you want to change. If there is no icon for your hardware, double-click the System icon.
- 3 Change settings as needed.

#### **Tip**

- For Help on an item, click
- at the top of the dialog box, and then click the item.

For information about running this program under Windows 95, see the Readme.txt file.

### **To locate and open the Readme.txt file**

1 Click the Start button, point to Find, and then click Files Or Folders.

2 In the Named box, type the following:

### **readme.txt**

3 Click Find Now.

Windows might locate several Readme.txt files.

- 4 Double-click the Readme.txt file that is located in the folder that contains your Windows files.
- 5 Search the file for the name of this program.

This MS-DOS program runs correctly under Windows 95 on most computers. If it does not run correctly on your computer, you might need to run it in MS-DOS mode. MS-DOS mode removes Windows 95 from memory and creates an MS-DOS environment.

### **To run this program in MS-DOS mode**

- 1 Quit the program if it is running, and then use My Computer to locate the program's icon.
- 2 Right-click the program's icon, and then click Properties.
- 3 Click the Program tab, and then click Advanced.
- 4 Select the MS-DOS Mode check box.
- 5 Click OK in all open dialog boxes, and then restart the program.

Running this program under Windows 95 might cause Windows to become unstable or might prevent Windows from starting correctly. It is recommended that you do not run this program under Windows 95.

Windows 95 allows longer printer names than earlier versions of Windows did. Because of this, it is possible to create printer names that your existing programs cannot recognize.

If you have problems printing to a network printer whose name is longer than 14 characters, you can either ask your network administrator to rename it, or you can capture the printer port.

Click here  $\blacksquare$  for information about capturing a printer port.

This MS-DOS program requires expanded (EMS) memory to function correctly. If you are using a memory manager such as QEMM or 386Max, check the documentation that came with the memory manager for information about how to provide EMS memory. If you are using EMM386, carry out the following procedure.

### **To make sure Emm386.exe is providing expanded memory**

- 1 Click here **5** to start System Configuration Editor.
- 2 On the Window menu, click Config.sys.
- 3 If there are no lines that contain Emm386.exe, your computer is configured correctly. Do not carry out the following steps.

If there is a line that contains Emm386.exe, make sure that NOEMS is not included on that line. If it is included, remove only the NOEMS statement.

- 4 On the File menu, click Exit.
- 5 Click Yes to save your changes.
- 6 Restart your computer. EMS memory should now be available to your program.

Do not install this printer driver under Windows 95. Either obtain an updated driver from the manufacturer of your printer, or install the driver that comes with Windows 95. To install the Windows 95 driver, carry out the following procedure.

### **To install Windows 95 printer drivers**

- 1 Click the Start button, point to Settings, and then click Printers.
- 2 Double-click the Add Printer icon.
- 3 Follow the instructions on your screen.

Because of changes to the Windows operating system, you cannot install Famous Places by using Setup.exe. Instead, use Fpsetup.exe, which is located in the same folder. The Fpsetup.exe program might not copy some of the necessary drivers because of changes in Video for Windows device drivers. To resolve this problem, carry out the following procedure before you start Famous Places.

#### **To copy the necessary components**

- 1 Write down these instructions, or print them by clicking the Print button in this topic.
- 2 Finish the Famous Places setup program, and then carry out the following steps.
- 3 Click the Start button, and then click Run.
- 4 In the Open box, type the following:

### **command /c copy x:\indeo.drv %windir%\system /y**

For x, substitute the letter of your CD-ROM drive.

5 Click OK. Famous Places should now function correctly.

The Star Trek Interactive Technical Manual installs its animation components on your hard disk in a folder named Windows. If the folder that contains your Windows 95 files is not named Windows, the animation components might not function correctly. To resolve this problem, carry out the following procedure.

#### **To copy Star Trek animation components**

- 1 Print or write down these instructions.
- 2 Click the Run Program button, and then finish the Star Trek Interactive Technical Manual setup program.
- 3 When the setup program is complete, click the Start button, and then click Run.
- 4 In the Open box, type the following:

### **command /c copy x:\qtw\\*.\* %windir%\system /y**

For x, substitute the letter of your CD-ROM drive.

- 5 Click OK.
- 6 Restart your computer.

Because of changes to the Windows operating system, you need to add a line to your System.ini file before running this program. Write down the following instructions, or print them by clicking the Print button in this topic. After the setup program is complete, carry out the following procedure.

# **To modify your System.ini file**

- 1 Click here 5 to start System Configuration Editor.<br>2 On the Window menu, click System.ini.
- 2 On the Window menu, click System.ini.<br>3 Locate the section titled [386ENH].
- 3 Locate the section titled [386ENH].<br>4 Add the following line to the [386E]
- Add the following line to the [386ENH] section:
- **device=vwwsd.386**
- 5 On the File menu, click Exit.
- 6 Click Yes to save your changes.<br>7 Restart your computer. After res Restart your computer. After restarting your computer, the program will be ready to run.

Because of changes to the Windows operating system, you cannot quit Martian Memorandum by pressing CTRL+Q. Instead, quit the program by pressing ALT+SPACE and then clicking Close.

Because of changes to the Windows operating system, you cannot quit Amazon – Guardians of Eden by pressing CTRL+Q. Instead, quit the program by pressing ALT+SPACE and then clicking Close.

Because of changes to the Windows operating system, you might be unable to run CameraMan for Windows version 2.0.

If you are in the United States, contact Motion Works at (800) 587-9333 for more information about this program. Outside the United States, call the product support telephone number that came with your copy of CameraMan.

Because of changes in the Windows operating system, it is recommended that you do not run the Dragon's Lair setup program, which copies Dragon's Lair from the CD-ROM to your hard disk. Run the Dragon.exe program directly from the CD-ROM instead. To make starting the program easy, you can add a command for it to the Start or Programs menu.

Click here  $\blacksquare$  for information about adding a command to the Start or Programs menu.

If your computer does not have a math coprocessor, you must run Shadowcaster in MS-DOS mode. If you do not know whether your computer has a math coprocessor, save your work in any other programs that are running, and then run Shadowcaster. If the game runs correctly, you probably have a math coprocessor and do not need to carry out the following procedure. If the game does not run correctly, carry out the following procedure so the game runs in MS-DOS mode. MS-DOS mode removes Windows 95 from memory and creates an MS-DOS environment.

#### **To run Shadowcaster in MS-DOS mode**

- 1 Close the program if it is running, and then use My Computer to locate the program's icon.
- 2 Right-click the program's icon, and then click Properties.
- 3 Click the Program tab, and then click Advanced.
- 4 Select the MS-DOS Mode check box.
- 5 Click OK in all open dialog boxes, and then restart the program.

Because of changes to the Windows operating system, you must rename two files before installing TimeActivator. If you do not carry out the following procedure, TimeActivator setup might not complete successfully.

#### **To install TimeActivator**

- 1 Click the Start button, point to Find, and then click Files Or Folders.
- 2 In the Named box, type the following, and then click Find Now:

#### **odbc\***

- 3 Among the files Windows finds, there should be two that are named Odbc.dll and Odbcinst.dll and are located a folder named Windows\System. If the directory that contains your Windows files is not named Windows, a different folder name appears instead.
- 4 Click the Odbc.dll file, and then click the File menu.
- 5 Click Rename, and then type the following:

#### **odbc.bak**

- 6 Press ENTER, and then click the Odbcinst.dll file.
- 7 Click the File menu, and then click Rename.
- 8 Type the following, and then press ENTER.

#### **odbcinst.bak**

9 Run the setup program for TimeActivator. Installation should complete successfully.

Because of changes in the Windows operating system, Alistair and the Alien Invasion might not install correctly under Windows 95. To set up Alistair and the Alien Invasion, carry out the following procedure. This causes Windows 95 to report that it is Windows version 3.1 to the setup program.

# **To enable the setup program for Alistair and the Alien Invasion to run**

- 1 Click here **5** to start System Configuration Editor.
- 2 On the Window menu, click the Win.ini file.
- 3 Locate the [Compatibility] section.
- 4 In the [Compatibility] section, type the following text on a line of its own:

# **DSHELL=0x00200000**

- 5 Click the File menu, and then click Exit.
- 6 Save your changes to the Win.ini file by clicking Yes.
- 7 Click the Run Program button to continue setting up Alistair Alien Invasion.
- 8 Carry out steps 1 through 6 again, but this time remove the text you added to the Win.ini file.

Because of changes to the Windows operating system, you might have problems using Intel Pro Share to capture images from 32-bit programs. This is because 16-bit and 32-bit programs run in different contexts. To capture images from a 32-bit program, begin by drawing the capture area from inside a 16-bit application. The rectangle you draw can include 32-bit programs, but it must begin from a 16-bit program.

If you are installing audio drivers on your IBM ThinkPad while running Windows 95, you might need to run the installation program twice to install the drivers correctly.

The sound for Sierra On-Line's Front Page Sports Football Pro '95 does not work correctly under Windows 95 unless you run the program in MS-DOS mode. MS-DOS mode removes Windows 95 from memory and creates an MS-DOS environment.

### **To run Front Page Sports Football Pro 95 in MS-DOS mode**

- 1 Close the program if it is running, and then use My Computer to locate the program's icon.
- 2 Right-click the program's icon, and then click Properties.
- 3 Click the Program tab, and then click Advanced.
- 4 Select the MS-DOS Mode check box.
- 5 Click OK in all open dialog boxes, and then restart the program.

This game might appear to stop responding after you quit the program. If this is the case, wait for disk activity to stop, press ALT+SPACE, and then click Close.

If you are in the United States, contact Sierra On-Line, Inc. at (800) 757-7707 for more information. Outside the United States, call the product support telephone number that came with your copy of this game.
If the PATH statement in your Autoexec.bat file exceeds 128 characters, Lotus cc:Mail for Windows version 2.x or earlier cannot run under Windows 95. To enable earlier versions of cc:Mail to run if your PATH statement exceeds 128 characters, carry out the following procedure.

### **To reduce the length of your PATH statement**

- 1 Click here **5** to start System Configuration Editor.
- 2 If necessary, bring the Autoexec.bat file to the foreground by clicking the Window menu and then clicking Autoexec.bat.
- 3 Locate the PATH statement. Entries in it are separated by semicolons (;).
- 4 Delete entries for programs that are no longer installed on your computer or for programs that you rarely use.
- 5 Click the File menu, and then click Exit.
- 6 Save your changes to the Autoexec.bat file by clicking Yes.
- 7 Restart your computer, and then run cc:Mail for Windows version 2.0.

If you are in the United States, contact Lotus Development Corporation at (800) 448-2500 for information about a version of cc:Mail that was designed for Windows 95. Outside the United States, call (800) 448-2500 or contact your local software vendor.

Because of changes in the Windows operating system, this version of ClickBook might not run under Windows 95. If you use this version, your computer might stop responding.

If you are in the United States, contact BookMaker Corp. at (415) 354 8161 for information about obtaining an updated version of this program. Outside the United States, call the product support telephone number that came with your copy of ClickBook.

This version of Lightning by Lucid Corp. is not supported by Windows 95.

If you are in the United States, contact Lucid Corp. at (800) 967-5550 for more information about this program. Outside the United States, call the product support telephone number that came with your copy of Lightning.

Because of changes in the Windows operating system, the Microsoft Mouse driver version 9.01 installation program might not work under Windows 95. To resolve this problem, install the IntelliPoint 1.10 version of the driver.

If you are a registered Microsoft IntelliPoint user, contact Microsoft Customer Service at (800) 426-9400 to add your name to the IntelliPoint 1.10 update list. Microsoft will notify you when the IntelliPoint version that is designed for Windows 95 becomes available.

Following is a list of known problems and solutions for dBASE version 5.0 running under Windows 95. This information is provided by Borland International.

**Problem** Cannot RUN() a program when it is located in a LONG DIRECTORY.

**Solution** Because dBASE version 5.0 for Windows was designed to work with Windows 3.1, you can work around this by referencing the long directory using the eight-letter concatenation that dBASE recognizes. Or change to the appropriate LONG DIRECTORY before using the RUN() function (so a full path is not needed). Borland now provides a new version of dBASE that supports Windows 95.

**Problem** Minimizing and maximizing a form kills all events. For example, try Animals.wfm from the Samples directory.

**Solution** dBASE version 5.0 for Windows was designed to work with Windows 3.1. This is a known problem for which no workaround exists. Borland now provides a new version of dBASE that supports Windows 95. This problem does not exist in the new version.

**Problem** The debugger does not work.

**Solution** The debugger works correctly if you have set up the appropriate Default.cfg file. dBASE 5.0 for Windows was designed to work with Windows 3.1. If you have this problem, call Borland International for a program that creates the Default.cfg, or check for this file on the Borland bulletin board or on CompuServe. Borland now provides a new version of dBASE that supports Windows 95. The problem does not exist in this version.

**Problem** dBASE becomes unstable after changing the default font for Command Window. This causes the "dBASE May Have Become Unstable" message to appear.

**Solution** The Command Window Font can be changed, but needs to be done through the Dbasewin.ini file, under the CommandWindow section. Following is an example of lines using a 13-point Arial font that can be added to the CommandWindow section. Simply add these lines to the Dbasewin.ini file.

InputPaneFont = Arial, 13 ResultsPaneFont = Arial, 13

dBASE 5.0 for Windows was designed to work with Windows 3.1. Borland now provides a new version of dBASE that supports Windows 95. The problem does not exist in this version.

**Problem** Right-clicking in Browse on the right edge of the screen causes dBASE to stop responding.

**Solution** dBASE 5.0 for Windows was designed to work with Windows 3.1. This is a known problem for which no workaround currently exists. Borland now provides a new version of dBASE that supports Windows 95. The problem does not exist in this version.

For information about obtaining a version of dBASE that supports Windows 95, contact Borland International. You can reach the company in the following ways: telephone (800) 841-8180; BBS (408) 431-5096; CompuServe GO Borland. Outside the United States, call (408) 431-1000. Borland also has a World Wide Web site at:

http:/www.borland.com/

You might encounter problems while running this program under Windows 95. Because of enhancements to Windows 95 graphics drivers, this program does not run correctly if your screen is set to a resolution other than 640 by 480.

Click this **S** for information about changing your screen resolution.

This version of the Perceive Personal OCR for Hand Scanners software was written for Windows 3.1 and might not work correctly under Windows 95.

If you are in the United States, contact MaxSoft-Ocron, Inc. at (510) 252-0200 for more information about this program. Outside the United States, call the product support telephone number that came with your copy of Perceive Personal OCR for Hand Scanners. Or write to the company at MaxSoft-Ocron, Inc., 4110 Clipper Court, Freemont, CA 94538, USA.

Because of changes in the Windows operating system, ExecuVoice by Dragon Systems, Inc., might not work under Windows 95. If you use ExecuVoice, it might cause a general protection fault, which might cause Windows to stop responding.

If you are in the United States, contact Dragon Systems, Inc. for more information about this program. You can reach the company at (800) 825-5897 or (617) 965-5200. Outside the United States, call the product support telephone number that came with your copy of this program.

Because of changes in the Windows operating system, At Your Service might not work under Windows 95. It might also cause Windows to function incorrectly because the program runs automatically every time Windows starts.

It is recommended that you do not install this program. Microsoft was unable to obtain information about updates for this program. If no updates become available, obtain a similar program that was designed for Windows 95.

GroupWise Coaches sometimes demonstrate actions by moving the mouse pointer to the menu bar and then simulating a mouse click there. If you use GroupWise version 4.1 under Windows 95, this action might fail because Windows 95 uses a menu font that is different from the font used in pervious versions of Windows. The simulated mouse click might occur on the wrong menu, causing the Coach to fail. To resolve this problem, carry out the following procedure.

## **To change the font used for menus**

- 1 Click here **b** to view Display properties.
- 2 In the Item list, click Menu.
- 3 In the Font list, click System.

The Meterwin feature, which is included in LANDesk version 2.0 by Intel, might cause Windows to stop responding. To resolve this problem, remove the command that starts the program automatically every time you start your computer.

# **To prevent Meterwin.exe from starting automatically**

- 1 Click here **ħ** to start System Configuration Editor.
- 2 Click the Window menu, and then click the Win.ini file.
- 3 Locate the [Windows] section.
- 4 The file name Meterwin.exe might appear in either the Load= or the Run= line. Remove the file name from the line in which it appears.
- 5 Click the File menu, and then click Exit.
- 6 Save your changes to the Win.ini file by clicking Yes.
- 7 Restart your computer.

You cannot use Novell NetWare User Tools with the Microsoft Client for NetWare. Novell NetWare User Tools relies on specific dialog boxes to connect NetWare servers. These dialog boxes are not supported by the Microsoft 32 bit client for NetWare. If you need to continue to use Novell NetWare User Tools, use the networking software that was on your computer before you installed Windows 95. For more information, contact your network administrator.

Due to changes in the Windows operating system, versions of this setup program that were created before 1995 might not work correctly. The setup program might not create folders and icons for the main program. To resolve this problem, carry out the following procedure.

#### **To create folders and icons for this program**

- 1 Write down these instructions, or print them by clicking the Print button in this topic.
- 2 Continue the setup program.
- 3 After the setup program is finished, restart your computer.
- 4 Click the Start button, and then click Run.
- 5 In the Open box, type the following, and then click OK.

#### **grpconv**

When the GrpConv program has finished running, click the Start button, and then point to Programs. A list of several submenus should appear, including one named Pilgrim, which was just created. Point to Pilgrim, and then click the icon for the program you want to start.

You are using a version of Microsoft Excel that is not fully compatible with Windows 95. Using the Print or Print Preview commands might cause Excel to quit unexpectedly.

If you are in the United States, contact Microsoft at (800) 426-9400 for information about how to work around this problem. Outside the United States, call the product support telephone number that came with your copy of Excel.
If you receive a "LINKBUG sees unknown version" message, you have an earlier version of FORTRAN 77 that needs to be updated.

If you are in the United States, contact Absoft for information about obtaining a version of this program that is designed for Windows 95. You can reach the company at (810) 853-0050 or (810) 853-0095. Outside the United States, call the product support telephone number that came with your copy of FORTRAN 77.

LANDESK version 2.0 and later uses a TSR named Usertsr.exe that might cause Windows 95 to stop responding when you use the Microsoft IPX/SPX-compatible protocol (Nwlink.vxd) or file and printer sharing for Microsoft Networks (Vserver.vxd).

A version of the TSR that is designed for Windows 95 is available on Intel's BBS or from Intel product support. For the BBS and product support telephone numbers, consult the documentation that came with your copy of LANDESK.

This program was designed for an earlier version of Windows. It might not work correctly under Windows 95 because of changes in the operating system.

For information about a version of this program that was designed for Windows 95, contact Traveling Software, Inc., at (800) 487-4320 or (206) 483-8088.

This program might not run correctly if your taskbar setting is Always On Top. Running this program with the taskbar on top might cause problems. If you have problems, carry out the following procedure.

### **To change your taskbar setting**

1 Click the Start button, and then point to Settings.

2 Click Taskbar, and then clear the Always On Top check box.

For more information about this program, contact its manufacturer or your software vendor.

The document titled "ProShare™ Products: Compatibility with Windows 95" (document #8171) contains current information about the compatibility of Intel ProShare™ Personal Conferencing products with Windows 95. You can obtain this document from the customer support area on Intel's World Wide Web site (www.intel.com) or on Intel's CompuServe forum (GO INTEL).

This setup program created PIF files, which you need to delete before you run the program under Windows 95. Complete the setup program, and then carry out the following procedure.

### **To delete PIF files created by this setup program**

- 1 Click the Start button, point to Find, and then click Files Or Folders.
- 2 Click Browse, and then click the plus (+) sign beside the drive on which you installed the program.
- 3 Click the folder that contains the program, and then click OK.
- 4 In the Named box, type the following:

**\*.pif**

- 5 Click Find Now.
- 6 Click each PIF file that Windows finds, and then press DEL.
- 7 Start the program you installed. Windows 95 automatically creates a new PIF file that is compatible with the new Windows environment.

This backup utility was designed for Windows 3.1. Because of enhancements to the Windows 95 file system, which supports long file names, this program might not function correctly under Windows 95.

For information about obtaining a version of this utility that was designed for Windows 95, contact its manufacturer or your software vendor.

This version of Central Point Backup was designed for Windows 3.1. Because of changes to the Windows operating system, some of this program's features do not function correctly under Windows 95.

If you are in the United States, contact Symantec Corporation for information about obtaining a version of this program that is designed for Windows 95. You can reach the company at the following numbers: (800) 441-7234 or (541) 334-6054. Outside the United States, call the product support telephone number that came with your copy of this program.

Because of changes in the Windows operating system, switching between Navigator version 2.0 and Windows 95 is possible only if you obtain a patch from Packard Bell technical support.

To obtain this patch, contact Packard Bell at (801) 579-0161.

Because of changes in the Windows operating system, QuickBooks versions 2.0 and 3.0 have problems with certain functions in Windows 95.

If you use QuickBooks version 2.0 or 3.0 and also use network printers, you will be unable to print to a network printer unless the network path is associated with a printer port (this is also referred to as "capturing" a printer port).

Click here  $\boxed{5}$  for information about capturing a printer port.

If you use QuickBooks version 2.0 and want to use Windows 95, carry out the following procedure.

### **To change QuickBooks so that it works correctly with Windows 95**

1 Click here  $\blacksquare$  to start the Make Compatible program.

2 On the File menu, click Choose Program.

3 Double-click the My Computer icon. If the icon is not visible, click My Computer in the Look In box.

4 Double-click the drive that contains the QuickBooks program. QuickBooks is usually on drive C.

5 Locate the folder that contains the QuickBooks program, and then double-click it.

6 Locate the program icon named QBW, and then double-click it.

7 In the Make Compatible program, select the Win 3.1 Style Controls check box.

8 On the File menu, click Save, and then click Exit.

The latest version of QuickBooks is compatible with Windows 95. To obtain this version, contact your software vendor. You can also contact Intuit at (800) 624-8742 or (415) 322-0573.

Microsoft FORTRAN PowerStation for MS-DOS and Windows is designed to work optimally under Windows 3.1. If you use Microsoft FORTRAN PowerStation with Windows 95, graphics programs that you compiled using the program will fail when you run them. A runtime error appears instead of the usual graphics output.

A patch is available to solve this problem. If you are still using version 1.0 instead of 1.0a, you must obtain an updated version of the program. To determine whether you are using version 1.0a, change to the Bin directory, and then run Link.exe. If you have version 1.0a, the text "Version 1.0F" should appear.

To obtain the patch, contact Microsoft product support services at the number listed in your documentation. Or, if you live in the United States or Canada, call (206) 635-7015. You can also download the self-extracting file Fpsfix.exe from the Microsoft Software Library (MSL) on the following services.

### **Service Method**

CompuServe Type GO MSL, and then search for Fpsfix95.exe.

Anonymous FTP At ftp.microsoft.com, change to the \Softlib\Mslfiles directory, and then download Fpsfix95.exe.

There is also a problem with FORTRAN PowerStation's debug program when it runs under Windows 95. Microsoft is currently working on a patch for this problem.

A variety of CompuServe forums are facilitated by Microsoft and provide an interactive dialogue with a worldwide community of Microsoft customers. You can exchange information with peers and Microsoft support engineers and access the Microsoft Knowledge Base. There is no support charge, but CompuServe connect charges do apply. To establish a CompuServe Information Service (CIS) account, call CompuServe directly at (800) 848-8199.

Because of changes in the Windows operating system, this program might not install correctly under Windows 95. You can resolve this problem by adding a line to your System.ini file. This causes Windows 95 to report that it is Windows version 3.1 to the setup program.

### **To enable the setup program to run**

- 1 Write down these instructions, or print them by clicking the Print button in this topic.
- 2 Click here **5** to start System Configuration Editor.
- 3 On the Window menu, click the Win.ini file.
- 4 Locate the [Compatibility] section.
- 5 In the [Compatibility] section, type the following text on a line of its own:

## **DSHELL=0x00200000**

- 6 On the File menu, click Exit.
- 7 Save your changes to the Win.ini file by clicking Yes.
- 8 Restart your computer, and then run the setup program.
- 9 Carry out steps 2 through 7 again, but this time, remove the text you added to the Win.ini file.

Reflection X versions 4.0 and 4.1 do not run under Windows 95.

If you are in the United States, contact WRQ customer service for more information about this program. You can reach the company at the following numbers: phone (206) 217-7100; fax (206) 217-0293; mail WRQ, 1500 Dexter Avenue North, Seattle WA 98109-3051, USA.

Outside the United States, contact the company as follows: phone +31-70-375-11-00; fax +31-70-356-12-44; mail WRQ Europe, Buitenhof 47, 2513 AH Den Haag, The Netherlands.

You need to update the Microsoft Mouse Manager or IntelliPoint program files named Pointer.exe and Pointer.dll so you do not receive error messages when using the SnapTo feature. To do this, carry out the following procedure.

### **To update your Pointer.exe and Pointer.dll files**

- 1 Click here **5** to display Mouse properties.
- 2 Click the General tab, and then click Change.

If a Microsoft mouse is already selected, you do not need to carry out the rest of the steps in this procedure. However, you might need to carry out the following procedure.

- 3 Click Show All Devices.
- 4 In the Manufacturers list, click Microsoft.
- 5 In the Models list, click the type of mouse you have, and then click OK.

This copies the updated versions of Pointer.exe and Pointer.dll from your Windows 95 Setup disks or CD-ROM to your computer.

#### **Note**

· File copy errors will occur if your Autoexec.bat file contains a line that specifies an invalid Mouse or Msinput folder on your hard disk, such as "SET MOUSE=C:\MOUSE" or "SET MSINPUT=C:\MSINPUT". If you receive these errors, print or write down these instructions. Then correct the SET MOUSE or SET MSINPUT line in your Autoexec.bat file, restart Windows, and repeat the preceding procedure.

If a Microsoft mouse is selected, but you still receive this warning message when the Mouse Manager or IntelliPoint features are started, then the new files were not copied to the correct location on your hard disk. To correct this, carry out the following procedure.

### **To replace older files with the new files you just installed**

- 1 Click the Start button, and then point to Find.
- 2 Click Files Or Folders, and then type the following in the Named box:

#### **pointer.\***

3 Click Find Now.

Two sets of Pointer files will probably appear. The older versions of these files are typically located in folders named C:\Mouse, C:\Msinput, or C:\Msmouse.

4 Copy the Pointer files from your Windows 95 folder to the folder that contains the older versions of the files, replacing the older files. For more information about copying files, click Related Topics below.

{button ,ALink("A\_COPY\_FILES")} Related Topics

QualiType FontHandler version 1.0 was designed for Windows 3.1. Because the Windows 95 TrueType subsystem has changed significantly, the functions for installing, uninstalling, and grouping TrueType fonts have limited use under Windows 95. However, FontHandler's functions for viewing installed fonts, printing sample sheets, and installing, uninstalling, and grouping Adobe Type Manager fonts work fine.

If you are in the United States, contact QualiType for more information about a newer version of FontHandler. You can order an upgraded version by calling (800) 950-2921. For information, call (313) 822-2921 or send e-mail to QualiType at 70672.2335@compuserve.com.

Outside the United States, call the product support telephone number that came with your copy of QualiType FontHandler.

When you run the Setup program for Microsoft Sound System version 2.0, you will be prompted to replace files that are already on your hard disk. Make sure you click No whenever you are prompted to replace existing files. If you click Yes, your computer might stop responding, and you might have to reinstall Windows 95.

Do not use the Cirrus Logic WinMode utility to change display settings in Windows 95. To adjust your screen resolution, color palette, and other settings, double-click the Display icon in Control Panel.

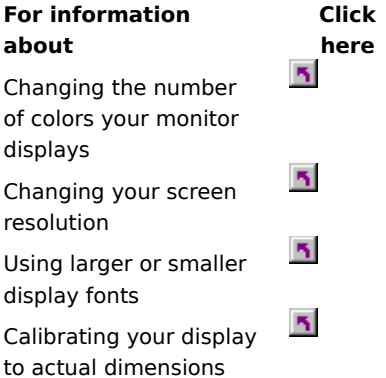

You can configure the refresh rate for your display by using MS-DOS-based Clmode utility. To do this, carry out the following procedure.

#### **To configure the refresh rate for your display**

- 1 Print or write down these instructions.
- 2 Click the Start button, and then click Shut Down.
- 3 Click Restart The Computer, and then click Yes.
- 4 When the text "Starting Windows 95 . . ." appears, press and release the F8 key.
- 5 Press 6 to start only a command prompt, and then press ENTER.
- 6 At the command prompt, type the following:

### **c:\windows\vgautil\clmode**

- 7 Use the Clmode program to change your refresh rate.
- 8 Quite the Clmode program, and then restart your computer.

For an updated version of the WinMode program that is compatible with Windows 95, contact your hardware vendor.

Uninstaller 2 was designed for Windows version 3.1 and might not be completely compatible with Windows 95. It is recommended that you upgrade to the latest version of Uninstaller, which was designed for Windows 95.

For more information, contact MicroHelp at (404) 516-0899.

The Norton Rescue Disk utility might not work properly with this system, because it uses large disk support (FAT32). When Setup prompts you to create a Rescue Disk, choose No. To obtain an update that is compatible with large disk support, contact Symantec Corporation. Outside the United States, call the product support telephone number that came with your Symantec software.

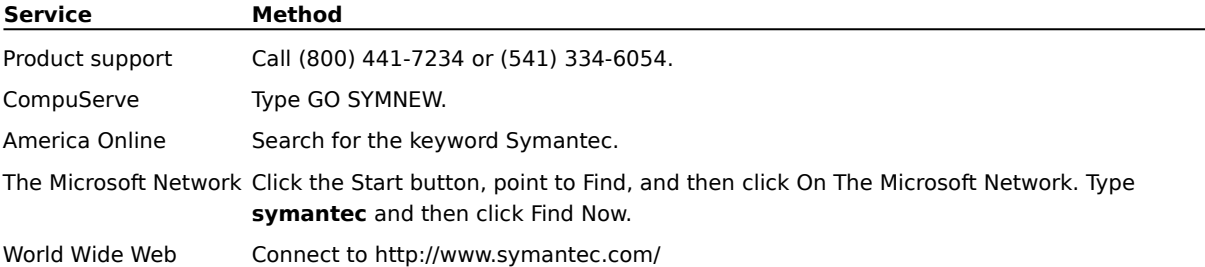

This version of The Norton Utilities does not work properly with this system, because it uses large disk support (FAT32). If you choose to install the program, click No when Setup prompts you to create a Rescue Disk. In addition, If you have more than 2 GB of free space on your hard disk, do not install the Norton Protected Recycle Bin. To obtain an update that is compatible with large disk support (FAT32), contact Symantec Corporation. Outside the United States, call the product support telephone number that came with your Symantec software.

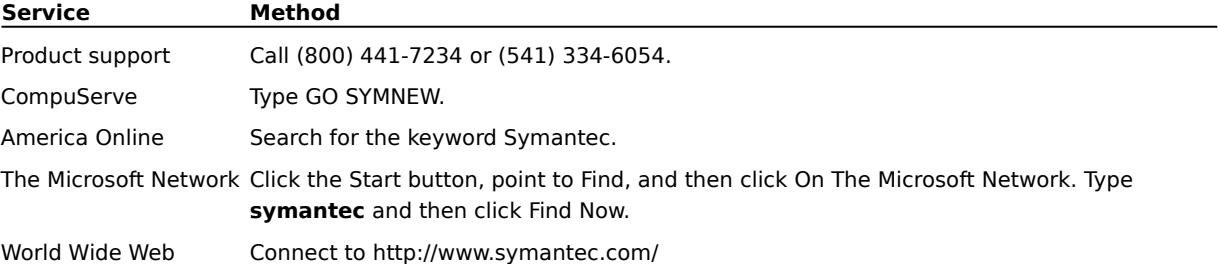

The Norton Rescue Disk utility does not work properly with this system, because it uses large disk support (FAT32). To obtain an update that is compatible with large disk support, contact Symantec Corporation. Outside the United States, call the product support telephone number that came with your Symantec software.

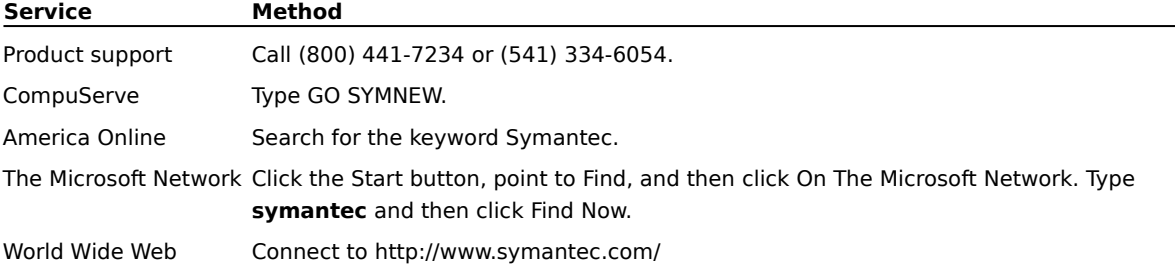

The Norton UnErase feature does not work properly with this system, because it uses large disk support (FAT32). To obtain an update that is compatible with large disk support, contact Symantec Corporation. Outside the United States, call the product support telephone number that came with your Symantec software.

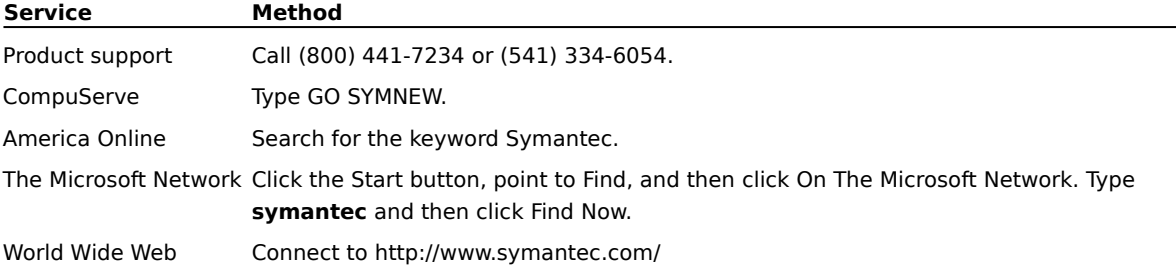

The Undo feature of the Norton File Manager does not work properly with this system, because it uses large disk support (FAT32). In addition, the Deleted files tab of the Norton File Manager does not show files on a FAT32 drive. To obtain an update that is compatible with large disk support, contact Symantec Corporation. Outside the United States, call the product support telephone number that came with your Symantec software.

For more information, use one of the following services.

| <b>Service</b>  | Method                                                                                                    |
|-----------------|----------------------------------------------------------------------------------------------------|
| Product support | Call (800) 441-7234 or (541) 334-6054.                                                                                                    |
| CompuServe      | Type GO SYMNEW.                                                                                                    |
| America Online  | Search for the keyword Symantec.                                                                                                    |
|                 | The Microsoft Network Click the Start button, point to Find, and then click On The Microsoft Network. Type<br>symantec and then click Find Now. |
| World Wide Web  | Connect to http://www.symantec.com/                                                                                                    |

This version of Speed Disk is unable to optimize drives using large disk support (FAT32). In addition, it is unable to optimize the swap file with this version of Windows 95. To obtain an update that is compatible with this version of Windows 95, contact Symantec Corporation. Outside the United States, call the product support telephone number that came with your Symantec software.

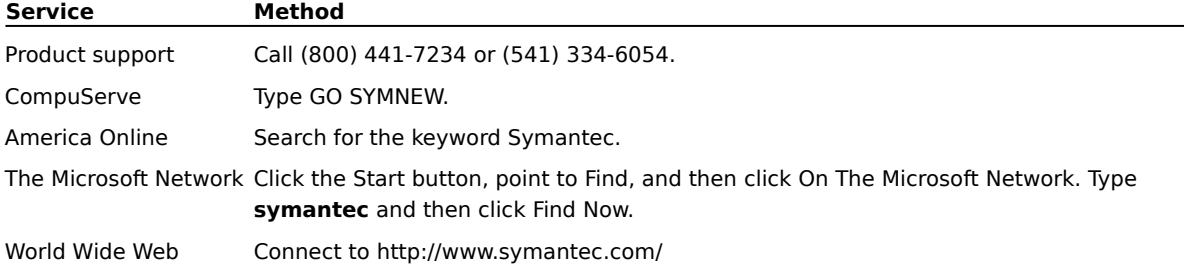

Norton Disk Doctor will not work properly with this system. Because of changes made in this version of Windows 95, Norton Disk Doctor might incorrectly report errors with the media byte on most hard disks. In addition, Disk Doctor will be unable to check any drives that are using large disk support (FAT32). To obtain an update that is compatible with this version of Windows, contact Symantec Corporation. Outside the United States, call the product support telephone number that came with your Symantec software.

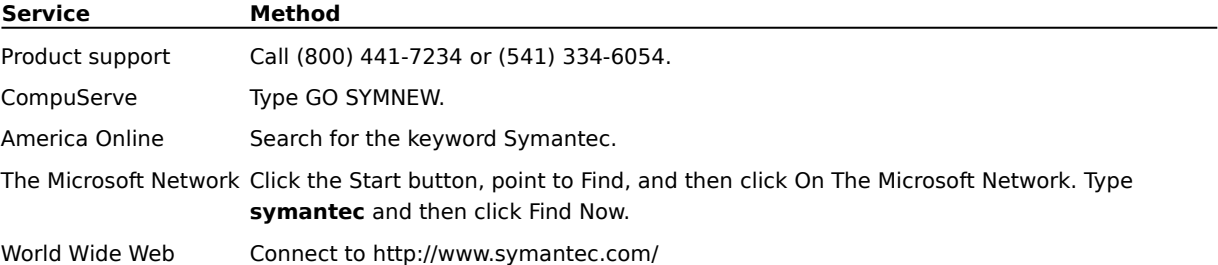

This version of the Norton Utilities does not work properly with this system, because it uses large disk support (FAT32). The Disk Image utility is unable to create images of any drives using large disk support. You should reconfigure Norton System Doctor so that it will not automatically try to create image information for these drives. In addition, Norton Disk Doctor will be unable to check drives using large disk support (FAT32), and will incorrectly report errors on hard disks. Speed Disk will also be unable to optimize drives that use large disk support. To remove System Doctor sensors for Image, Disk Integrity, and Fragmentation, right-click each sensor, and then click Remove. In addition, if you have more than 2 GB of free space on your hard disk, do not enable Norton Protection on your Recycle Bin. To obtain an update that is compatible with large disk support (FAT32), contact Symantec Corporation. Outside the United States, call the product support telephone number that came with your Symantec software.

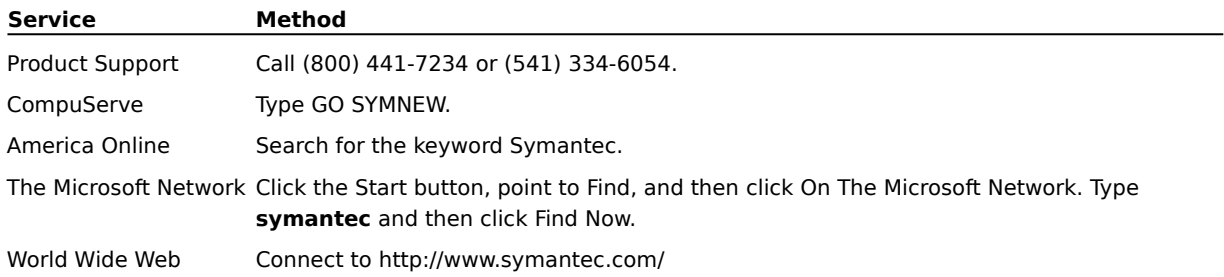

This version of F-PROT Professional cannot scan the boot sectors of hard disks using large disk support (FAT32). In addition, the progress gauge might reach 100% too quickly on FAT32 drives. If you attempt to scan a FAT32 boot sector for viruses, a warning message will appear. To continue, click OK and the file scan will continue normally. To suppress the warning dialog box, you can disable boot sector scanning. To do this, select the Scan Hard Drives task in F-Prot Professional, click the Task menu, click Properties, and clear the Boot Sectors check box.

For more information, contact Command Software at one of the following services.

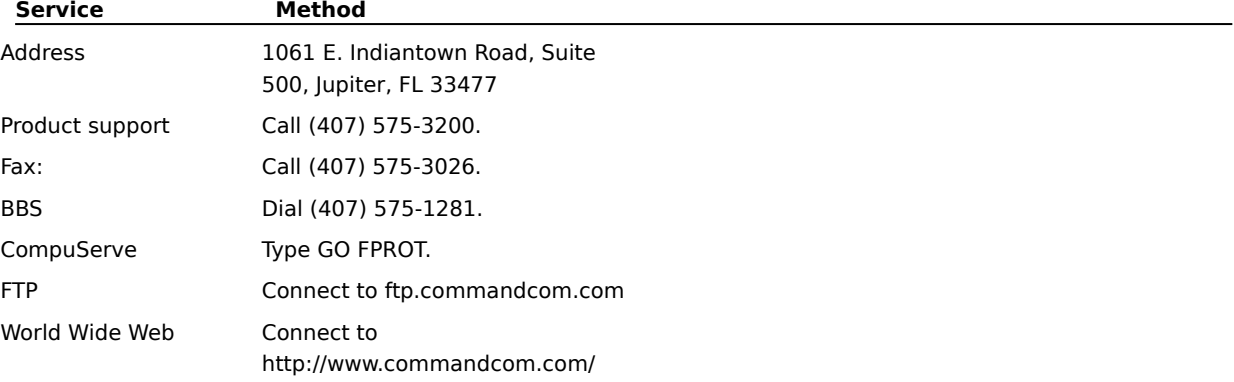

This version of Dunce was designed for an earlier version of Windows 95 and might not work properly with this version.

To obtain an update that is compatible with this version of Windows, contact Vector Development at one of the following services:

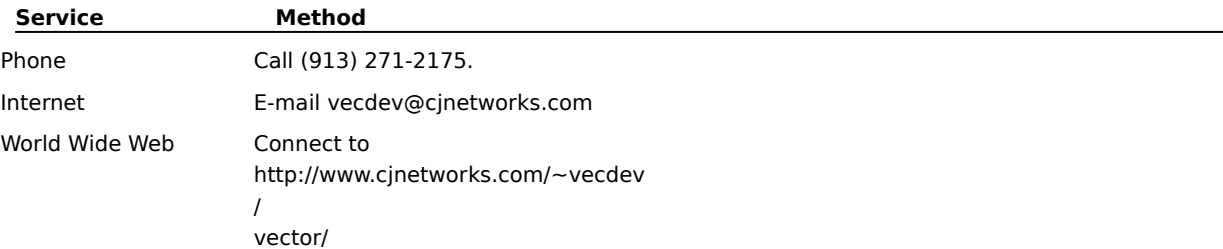

#### **Important**

This version of PartitionMagic might not function properly on this computer, because it is using large disk support (FAT32).

To obtain an update that works with FAT32 drives, contact PowerQuest Corporation at one of the following services.

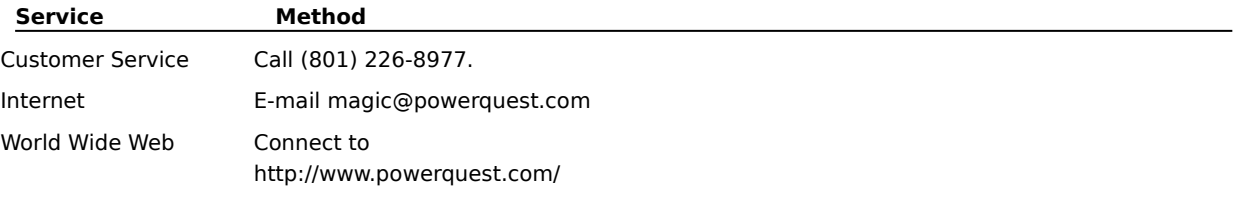

### **Important**

This program might not function properly on this computer, because it is using large disk support (FAT32).

To obtain an update that is compatible with FAT32 drives, contact Helix Software Company at one of the following services.

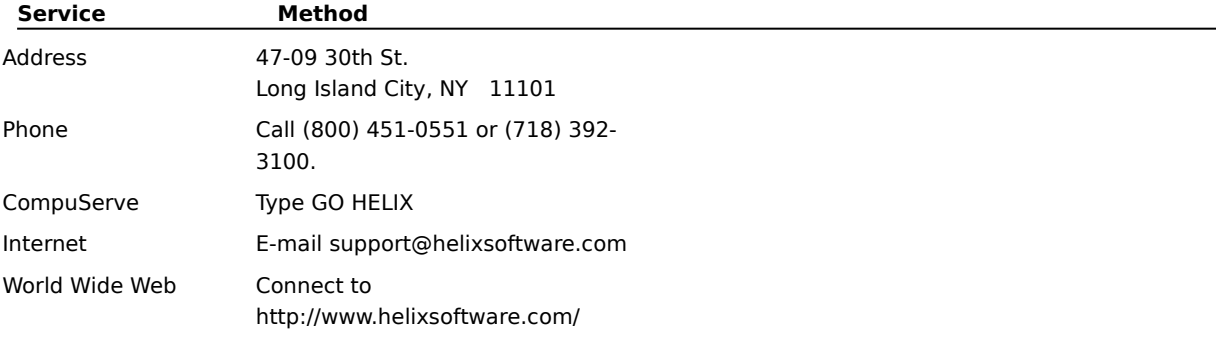

### **Important**

This version of d-Time might not function properly on this computer, because it is using large disk support (FAT32).

To obtain an update that is compatible with large disk support, contact Ballard Synergy Corporation at one of the following services.

### **Service Method**

Technical Support Call (360) 598-2456.

# Internet E-mail support@ballardsynergy.com

Two drivers used during the optimize process of QEMM version 8.0 have minor incompatibilities with this version of Windows 95. Quarterdeck Corp. can provide you with new versions of these two drivers, Dosdata.sys and Dos-up.sys. They are available for download from the following locations:

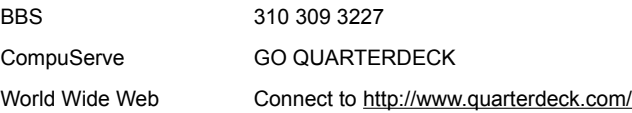

If you do not have access to these locations, please call Quarterdeck Customer Service at (800) 354-3222. Outside the United States, please contact Quarterdeck via the methods listed in your QEMM manual.